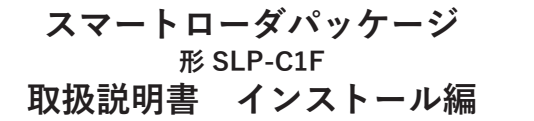

このたびは本製品をご購入いただき、まことにありがとうございます。 この取扱説明書には、製品を安全に正しくご使用いただくための必要 事項が記載されております。本製品を使用した装置の設計、保守を担 当される方は、必ずお読みになり、理解したうえでご使用ください。 いつもお手元においてご活用ください。

ご注文・ご使用に際しては、下記 URLより「ご注文・ご使用に際して のご承諾事項」を必ずお読みください。

https://www.azbil.com/jp/product/factory/order.html

#### <sup>r</sup> **お願い**

この取扱説明書は、本製品をお使いになる担当者のお手元に確実に届 くようにお取りはからいください。

この取扱説明書の全部、または一部を無断で複写、または転載するこ とを禁じます。この取扱説明書の内容を将来予告なしに変更すること があります。

この取扱説明書の内容については、万全を期しておりますが、万一ご 不審な点や記入もれなどがありましたら、当社までご連絡ください。 お客さまが運用された結果につきましては、責任を負いかねる場合が ございますので、ご了承ください。

# **確認してください**

お買い上げいただいたSLP-C1Fは、次のものが同梱されています。

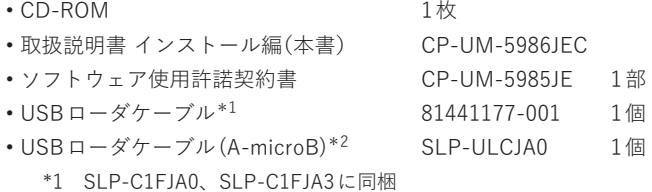

\*2 SLP-C1FJA2、SLP-C1FJA3に同梱

#### **概 要**

スマートローダパッケージSLP-C1Fは、デジタル指示調節計C1M/ C1A/C2/C3の設定、モニタなどを行うためのツールです。 コンピュータ (PC)にインストールして、81441177-001を使用して C1Mと、または、SLP-ULCJA0を使用してC1A/C2/C3と接続してご 使用ください。

実際の使用方法については、

■ デジタル指示調節計 形 C1M/C1A/C2/C3用 スマートローダ パッケージ 形 SLP-C1F 取扱説明書 機能詳細編 CP-SP-1463 をご覧ください。

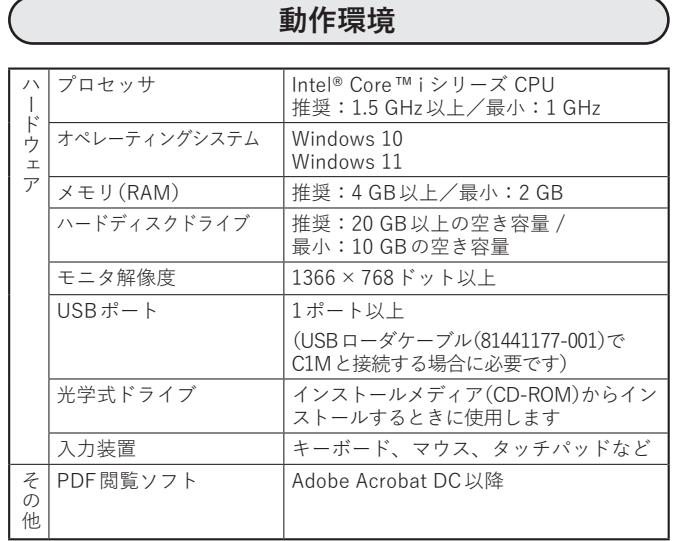

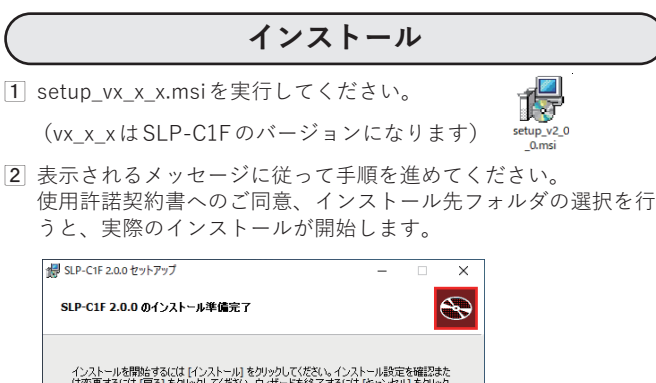

インストールを開始するには「インストール」をクリックしてください。インストール設定を確認また<br>は変更するには「戻る」をクリックしてください。ウィザードを終了するには「キャンセル」をクリック ■ 戻る(B) ■ ●インストール(I) ■ キャンセル

3 次のメッセージが表示されたらインストールは完了です。 [完了]をクリックしてインストーラを終了してください。

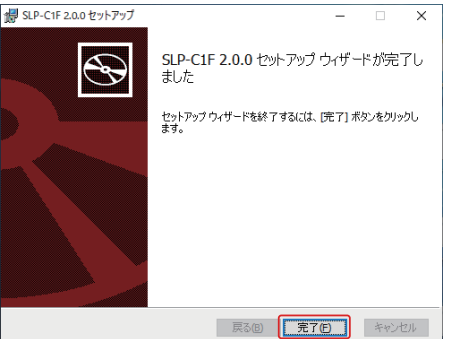

# **USBローダケーブルのドライバインストール**

C1Mの設定、モニタをする場合には USBローダケーブル 81441177- 001のドライバが必要になります。本手順に従ってください。 SLP-ULCJA0の場合は本ドライバのインストールは不要です。

デバイスドライバのインストールは次の手順で行います。

- (1) 旧デバイスドライバのアンインストール (必要に応じて)
- デバイスドライバのインストール

お使いのPCで USBローダケーブルを既に使用しているときは、古い バージョンの旧デバイスドライバがインストールされている場合があ ります。

旧デバイスドライバは事前にアンインストールしてください。 USBローダケーブルをはじめてお使いになられる場合には ■**[旧デバ](#page-1-0) [イスドライバのアンインストール](#page-1-0)** の手順は不要です。

## ■ **デバイスドライバのバージョン確認方法**

インストールされているデバイスドライバのバージョンは次の方 法で確認します。

 インストールされているアプリを開く

≫ スタートメニューから[設定]を選択して設定画面を開き、 [アプリ]→[インストールされているアプリ]の順に選択し

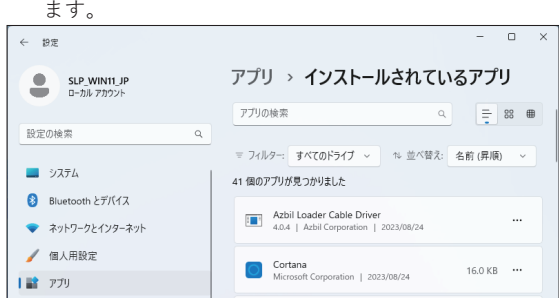

- Azbil Loader Cable Driverのバージョンを確認する
	- ≫ 一覧からAzbil Loader Cable Driverを探して次の画面のよ うにバージョンを確認します。

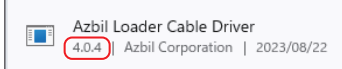

バージョンが 4.0.4より小さければ旧デバイスドライバがイン ストールされています。 Azbil Loader Cable Driverが見つからないときは

 $\ddotsc$ 

■**[デバイスドライバのインストール](#page-1-1)** に進んでください。

## ■ **USBローダケーブルとデバイスドライバの関連**

USBローダケーブルとデバイスドライバには次の関係があります。

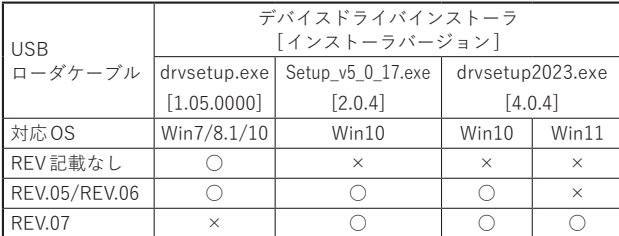

USBローダケーブルはケーブルに貼付されているシールの表記で 確認してください。

## ■ **旧デバイスドライバのアンインストール**

<span id="page-1-0"></span> USBローダケーブルをコンピュータから抜く

- インストールされているアプリを開く ≫ スタートメニューから[設定]を選択して設定画面を開き、
	- [アプリ]→[インストールされているアプリ]の順に選択し ます。
- Azbil Loader Cable Driverのアンインストールを実行する ≫ 一覧からAzbil Loader Cable Driverを選択しクリックから アンインストールを実行します。

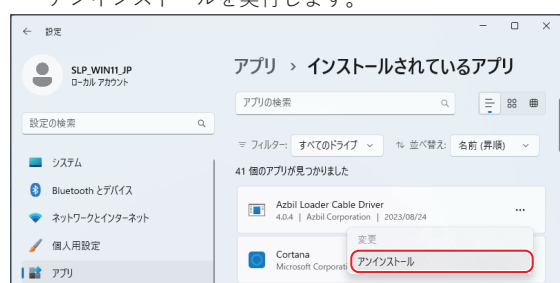

## ■ **デバイスドライバのインストール**

- <span id="page-1-1"></span>(f) USBローダケーブルをコンピュータから抜く
- インストーラを実行する
- ≫ drvsetup2023.exeを管理者権限で実行してください。

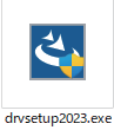

表示されるメッセージに従って手順を進めてください。 次のメッセージが表示されたらインストール完了です [Finish]をクリックしてインストーラを終了してください。

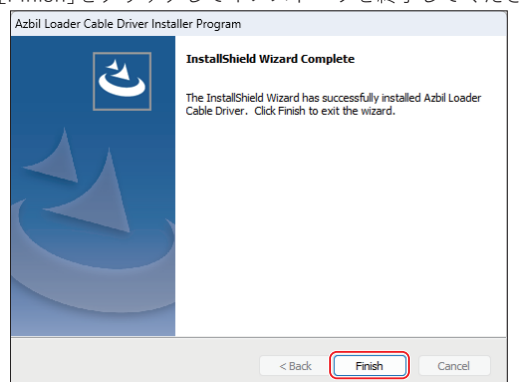

## ■ **ドライバの確認**

- USBローダケーブルを USBポートに挿す
- デバイスマネージャーを開く
	- ≫ キー操作[Win]+[X]、[M]で開きます。
- COMポート番号を確認する
	- ≫ デバイスマネージャーの[ポート (COMと LPT)]に 『Yamatake USB Loader Comm. Port (COMx)』が表示され ていれば、ドライバが正常にインストールされています。
	- ≫ COMxの xがCOMポート番号になります。(下例ではCOM3 番ポートです)

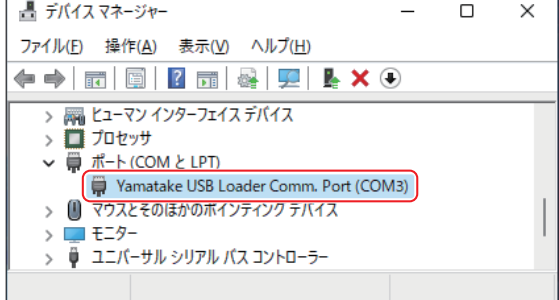

 COMポート番号を変更する

- ≫ 必要に応じてCOMポート番号を変更することができます。 ≫ Yamatake USB Loader Comm. Port (COMx)のプロパティ
- を開き、[ポートの設定]タブから[詳細設定 (A)...]を選択し てください。

COMポート番号の設定項目で任意に変更できます。

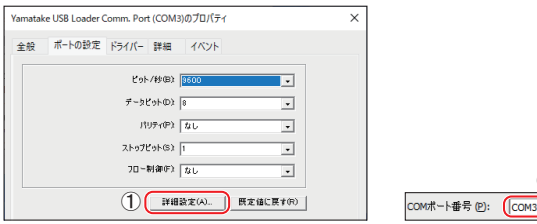

## **形 SLP-C1F以外でのご使用について**

 $^{\circledR}$ 

本ドライバをインストールすることで、当社が提供するスマートロー ダパッケージの USBローダケーブル自動選択の機能が動作しなくな ることがあります。

その場合、デバイスマネージャーでCOMポート番号を確認し、お使い のスマートローダパッケージの環境設定から手動で設定してください。

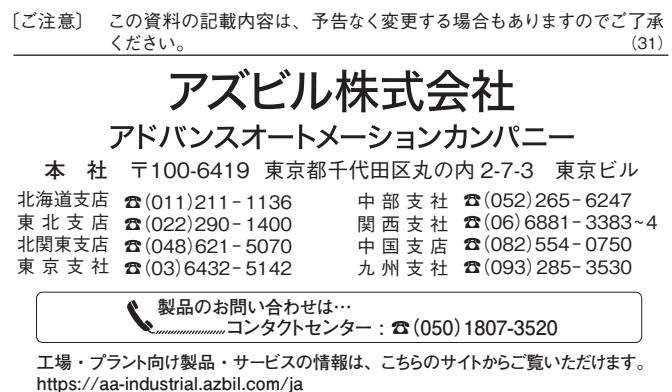

# **Smart Loader Package Model SLP-C1F Installation Manual**

**Thank you for purchasing this product. This manual contains information for ensuring the safe and correct use of the product. Those designing or maintaining equipment that uses this product should first read and understand this manual. Be sure to keep it nearby for handy reference.**

**Please read the "Terms and Conditions" from the following URL before ordering or use:**

**https://www.azbil.com/products/factory/order.html**

#### **NOTICE**

**Please make sure that this manual is available to the user of the product.** 

**Unauthorized duplication of this user's manual in part or in whole is forbidden. The information and specifications in this manual are subject to change without notice.** 

**Considerable effort has been made to ensure that this manual is complete and accurate, but if you should find an omission or error, please contact us.** 

**In no event is Azbil Corporation liable to anyone for any indirect, special, or consequential damages as a result of using this product.**

## **UNPACKING**

The following items should be included in your purchase.

- **•** CD-ROM (1) **•** Installation manual (this document) CP-UM-5986E **•** Software License Agreement CP-UM-5985JE (1) • USB loader cable<sup>\*1</sup> 81441177-001 (1) **•** USB loader cable (A-microB)\*2 SLP-ULCJA0 (1)
	- \*1 Included with SLP-C1FJA0 and SLP-C1FJA3.
	- \*2 Included with SLP-C1FJA2 and SLP-C1FJA3.

## **OVERVIEW**

Smart loader package model SLP-C1F is a tool for configuring and monitoring a model C1M/C1A/C2/C3 single loop controller.

Install this product on a computer and connect it to the C1M with the 81441177-001 loader cable or to the C1A/C2/C3 with the SLP-ULCJA0 loader cable.

# **OPERATING ENVIRONMENT**

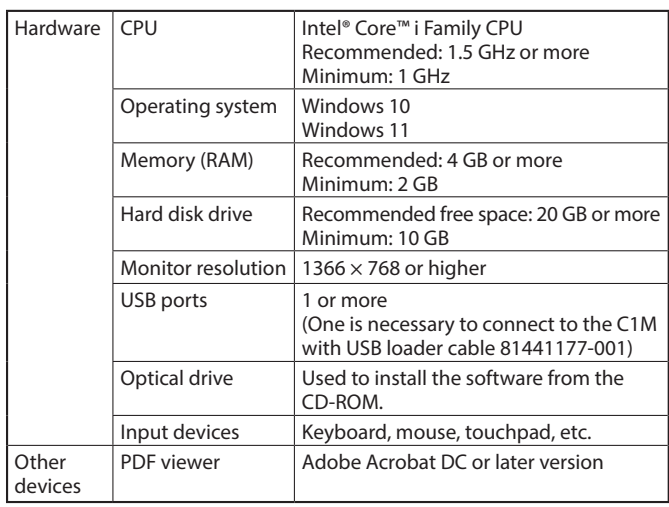

# **INSTALLATION**

(1) Execute setup\_vx\_x\_x.msi. (vx\_x\_x represents the version of SLP-C1F.)

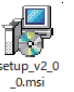

(2) Follow the displayed messages to install. After you have agreed to the license agreement and selected the destination folder, the actual installation will begin.

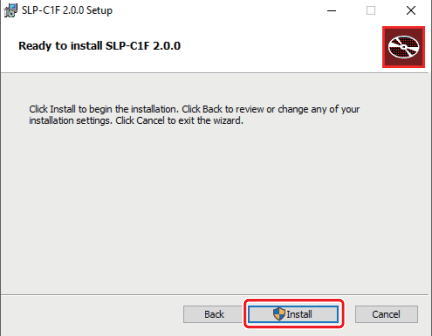

(3) When the message below is displayed, installation is complete. Click the [Finish] button to exit the installer.

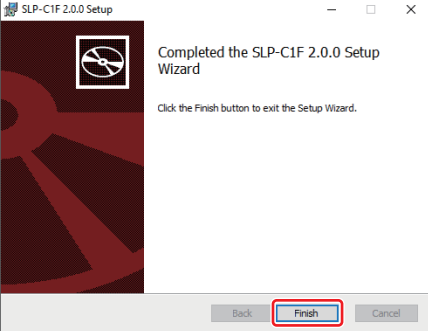

#### **INSTALLING THE USB LOADER CABLE DEVICE DRIVER**

To configure and monitor the C1M with the included 81441177-001 USB loader cable, driver installation is required. Install the driver using the procedure below.

Driver installation is not required in the case of the C1A with the SLP-ULCJA0 loader cable.

To install the device driver, follow the steps below.

- (1) Uninstall the old device driver (if any)
- (2) Install the device driver

If you have used a USB loader cable on the PC, an older version of the device driver may have been installed.

In this case, uninstall the old device driver first.

If you are using the USB loader cable for the first time, the proce-dure described below in ■ [Uninstalling the old device driver](#page-3-0) is not necessary.

## **How to check the device driver version**

The version of the installed device driver can be checked in the following way.

- (1) Open "Installed apps."
	- >>Open Windows Settings by selecting "Settings" from the Start menu and select "Apps" → "Installed apps."

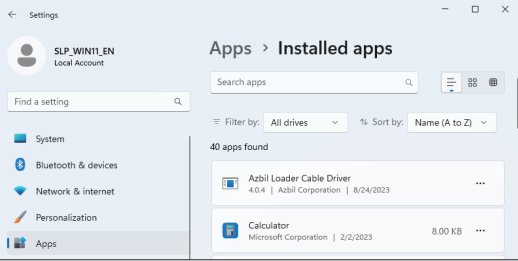

- (2) Check the version of the Azbil loader cable driver.
	- >> Find "Azbil Loader Cable Driver" in the list and check the version as shown below.

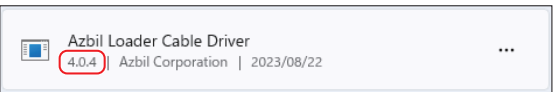

If the version is earlier than 4.0.4, it is an old device driver.

If there is no "Azbil Loader Cable Driver," proceed to  $\blacksquare$  [Installing the device driver](#page-3-1).

## **Applicable device driver versions**

The relationship between USB loader cable versions and device driver versions is shown below.

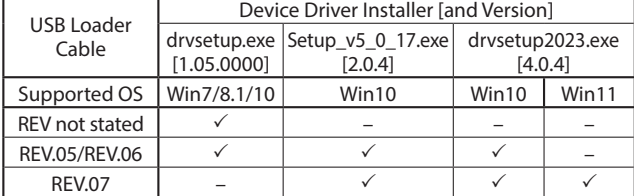

<span id="page-3-0"></span>Check the label on the USB loader cable for its version.

## **Uninstalling the old device driver**

- (1) Unplug the USB loader cable from the PC.
- (2) Open "Installed apps."
	- >>Open Windows Settings by selecting "Settings" from the Start menu and select "Apps" → "Installed apps."
- (3) Uninstall the Azbil loader cable driver.
	- >> Select Azbil Loader Cable Driver from the list and click "Uninstall."

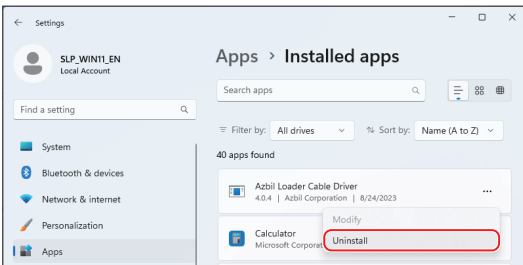

## <span id="page-3-1"></span> $\blacksquare$  Installing the device driver

- (1) Unplug the USB loader cable from the PC.
- (2) Run the installer.
	- >> Execute drvsetup2023.exe with administrator privileges.

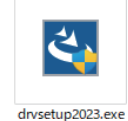

Follow the instructions in the displayed messages. When the following message is displayed, the installation is complete.

Click [Finish] to exit the installer.

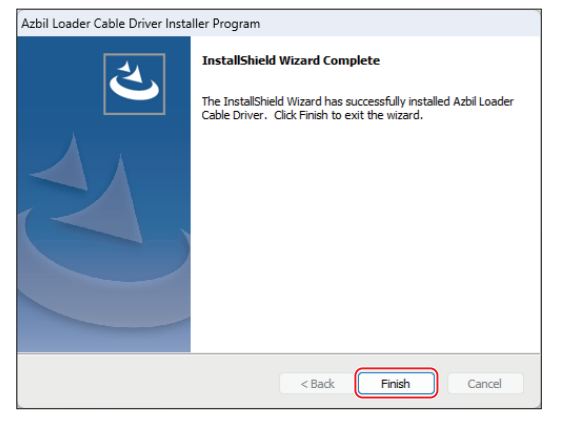

## **Checking the installation of the driver**

- (1) Plug the USB loader cable into a USB port.
- (2) Open the Device Manager.  $\gg$  Press [Win]+[X], and then [M] to open it.
- (3) Check the COM port number.
	- >> If "Yamatake USB Loader Comm. Port (COMx)" is displayed for "Ports (COM & LPT)," the driver has been installed successfully.

The x in COMx is the port number. (In the example below, the port number is 3.)

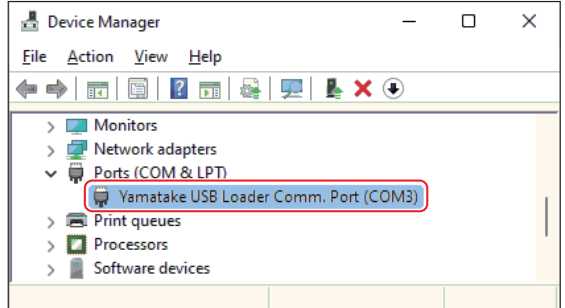

- (4) Changing the COM port number
	- The COM port number can be changed as required.
		- >>Open the properties of "Yamatake USB Loader Comm. Port (COMx)" and click [Advanced...] on the [Port Settings] tab.

Select the desired number in [COM Port Number].

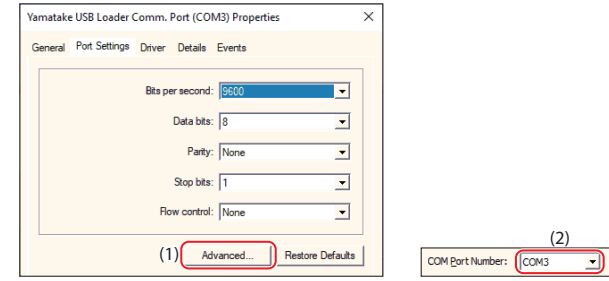

#### **HANDLING PRECAUTIONS ON THE USE OTHER THAN SLP-C1F**

By installing the driver, the automatic USB loader cable selection of the smart loader package provided by Azbil may stop working.

In this case, check the COM port number in Device Manager and set it manually in the environment settings of the smart loader package.

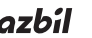

E<sub>2</sub>

**Azbil Corporation** Advanced Automation Company

1-12-2 Kawana, Fujisawa Kanagawa 251-8522 Japan URL: https://www.azbil.com *Specifications are subject to change without notice.* (11)

# **智能编程软件包 型号SLP-C1F 使用说明书 安装篇**

非常感谢您购买本公司产品。本使用说明书记载了安全正确使用产品的 必要事项。对于承担使用本产品进行装置设计、维护的人员,请务必仔 细阅读,并在理解的基础上使用本机。请常备此手册以供参考。

在订货和使用时,请务必登入以下网站,仔细阅读"关于订购与使用的 承诺事项"。

https://www.azbil.com/cn/products/factory/order.html

## **要求**

请务必把本使用说明书送到本产品使用者手中。

禁止擅自复印和转载全部或部分本使用说明书的内容。今后内容变更时 恕不事先通知。

本使用说明书的内容,经过仔细审查校对,万一有错误或遗漏,请向本 公司提出。

对客户的应用结果,本公司有不能承担责任的场合,敬请谅解。

#### **请确认**

您购买的SLP-C1F与下述物品同包装。

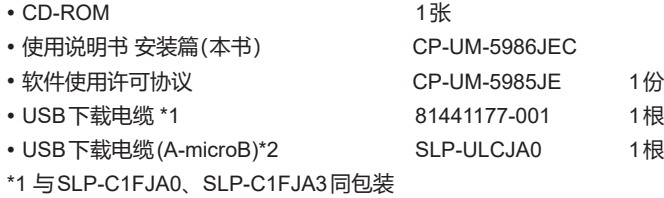

\*2 与SLP-C1FJA2、SLP-C1FJA3同包装

#### **概 要**

智能编程软件包 SLP-C1F是用于设定、监控数字指示调节器C1M/ C1A/C2/C3的工具。

请安装在电脑(PC)上,使用81441177-001与C1M连接,或使用 SLP-ULCJA0与C1A/C2/C3连接。

**运行环境**

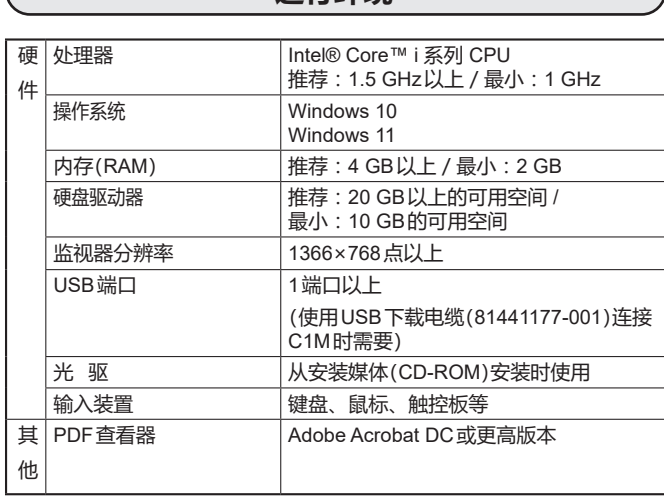

#### **安装**

 请执行setup\_vx\_x\_x.msi。 (vx\_x\_x为SLP-C1F的版本)

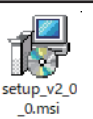

 请根据显示的信息按步骤执行。 同意使用许可协议,选择安装目标文件夹后,开始实际安装。

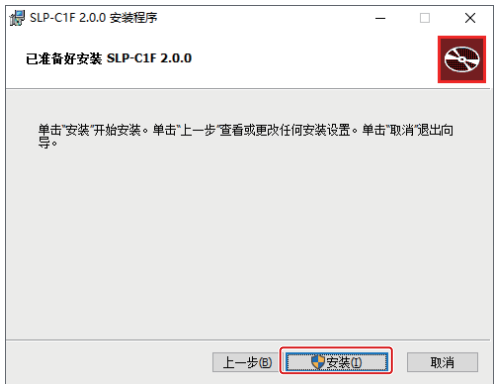

 当显示以下信息时,表示安装完成。 点击[完成(F)],结束安装。

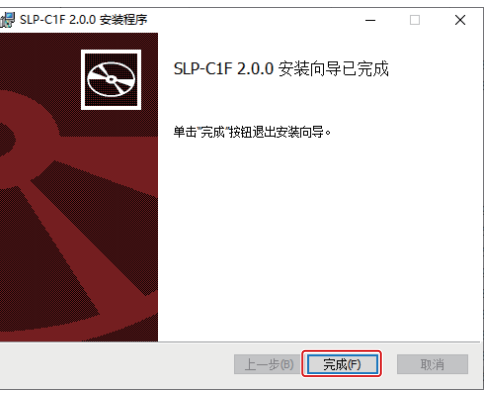

## **安装USB下载电缆的驱动程序**

进行C1M的设定、监视时需要USB下载电缆81441177-001的驱动程 序。请按照本说明书进行安装。 SLP-ULCJA0不需要安装此驱动程序。

请按照以下步骤安装设备驱动程序。

- 卸载旧的设备驱动程序(如有必要)
- 安装设备驱动程序

如果您已经在电脑上使用USB下载电缆,则可能安装了旧版本的旧设 备驱动程序。 请事先卸载旧版设备驱动程序。

如果首次使用USB下载电缆,则无需执行 **[卸载旧设备驱动程序](#page-5-0)** 步骤。

#### **■ 如何确认设备驱动程序版本**

使用以下方法确认已安装设备驱动程序的版本。

打开已安装的应用

**》**从开始菜单中选择[设置]以打开设置屏幕,然后选择[应用] → [安装的应用]。

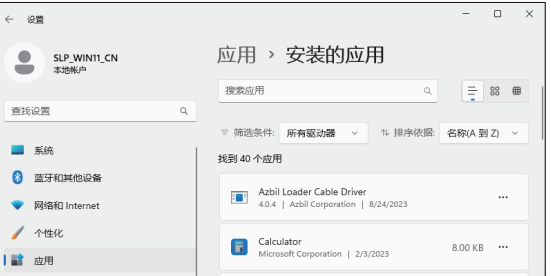

#### 确认Azbil Loader Cable Driver的版本

**》**在列表中找到 Azbil Loader Cable Driver,如下所示,确认版本。

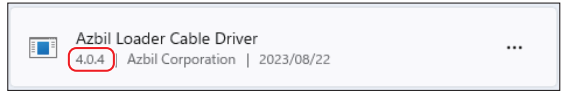

如果版本小于 4.0.4, 则安装了旧的设备驱动程序。 如果找不到 Azbil Loader Cable Driver, 请转到 ■ [安装设备](#page-5-1) **[驱动程序](#page-5-1)**。

#### **■ USB下载电缆和设备驱动程序之间的关系**

USB下载电缆和设备驱动程序的关系如下。

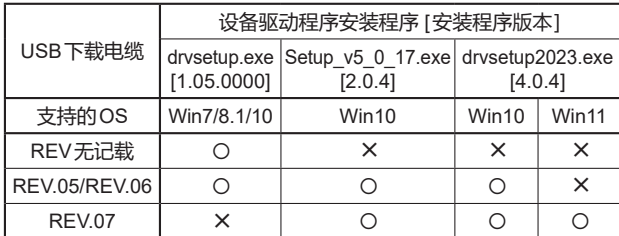

根据电缆上粘贴的标签确认USB下载电缆。

#### **■ 卸载旧设备驱动程序**

- <span id="page-5-0"></span>从电脑上拔下USB下载电缆
- 2 打开安装的应用
	- **》**从开始菜单中选择[设置]以打开设置屏幕,然后选择[应用] → [安装的应用]。
- 执行Azbil Loader Cable Driver的卸载

。<br>》从列表中选择 Azbil Loader Cable Driver,然后单击卸载。

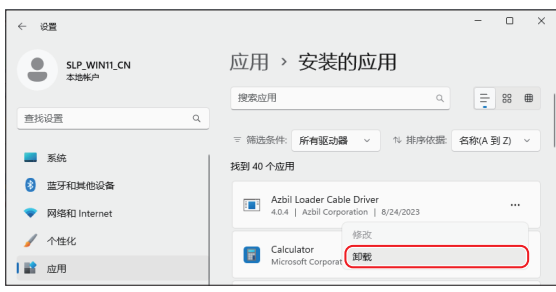

## <span id="page-5-1"></span>**■ 安装设备驱动程序**

- 从电脑上拔下USB下载电缆
- 执行安装程序
	- **》**请使用管理员权限运行 drvsetup2023.exe。

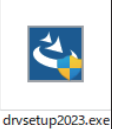

请根据显示的信息进行操作。

当显示以下信息时,安装完成。 点击[Finish]退出安装程序。

Azbil Loader Cable Driver Installer Program

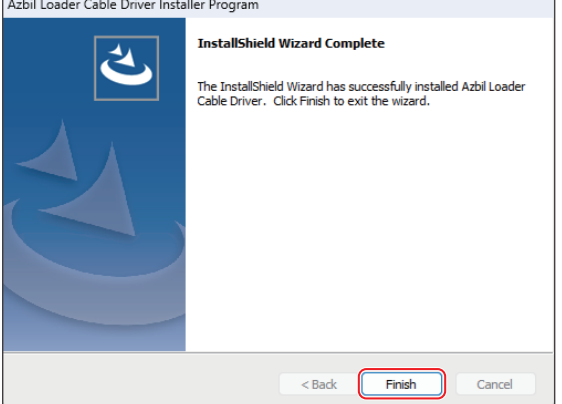

## **■ 确认驱动程序**

- 将USB下载电缆 插入USB端口
- 打开 "设备管理器"
	- **》**按键操作[Win]+[X]、[M]即可打开。
- 3 确认 COM 端口号
	- **》**如果在 "设备管理器 "的 "端口(COM和LPT) "中显示 "Yamatake USB Loader Comm. Port (COMx)", 则说明驱动 程序已成功安装。

COMx中的x是COM端口号。 (在下面的例子中,端口号是 COM3)

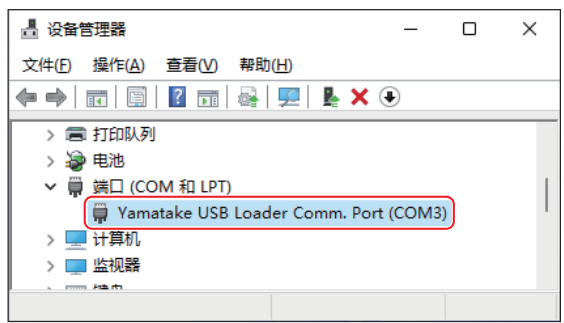

#### 更改COM端口号

必要时可以更改COM端口号。

**》**打开 "Yamatake USB Loader Comm. Port (COMx) "属性, 从[端口设置]选项卡中选择[高级(A)...]。

您可以在COM端口号设置项中根据需要更改COM端口号。

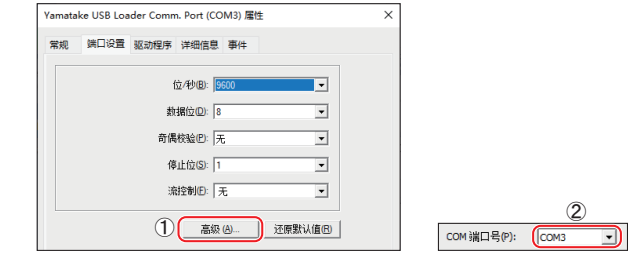

# **关于SLP-C1F以外的使用**

安装本驱动程序后,本公司提供的智能编程软件包的USB下载电缆自 动选择功能可能会无法运行。 这种情况下,请从设备管理器中确认COM端口号并手动设置。

# azbil

#### 本资料所记内容如有变更恕不另行通知

阿自倍尔株式会社 Advanced Automation Company

#### 阿自倍尔自控工程 ( 上海 ) 有限公司

总 部 上海市徐汇区宜山路 700 号 B2 栋 8 楼 邮编: 200233 电话 : 021-50905580 传真 : 021-50909810 <https://www.azbil.com/cn/>

©2021-2024 Azbil Corporation. All Rights Reserved. 2024 年 3 月 中文 3 版

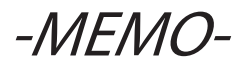